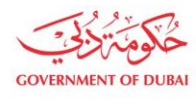

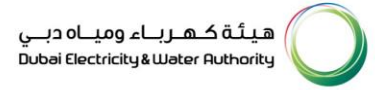

# **Supplier Contact Person Update**

**USER MANUAL**

©2021 DUBAI ELECTRICITY AND WATER AUTHORITY.

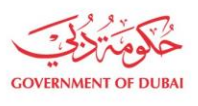

هيـتُـة كــهــر بــاء وميـــاه دبـــي<br>Dubəi Electricity & Water Authority

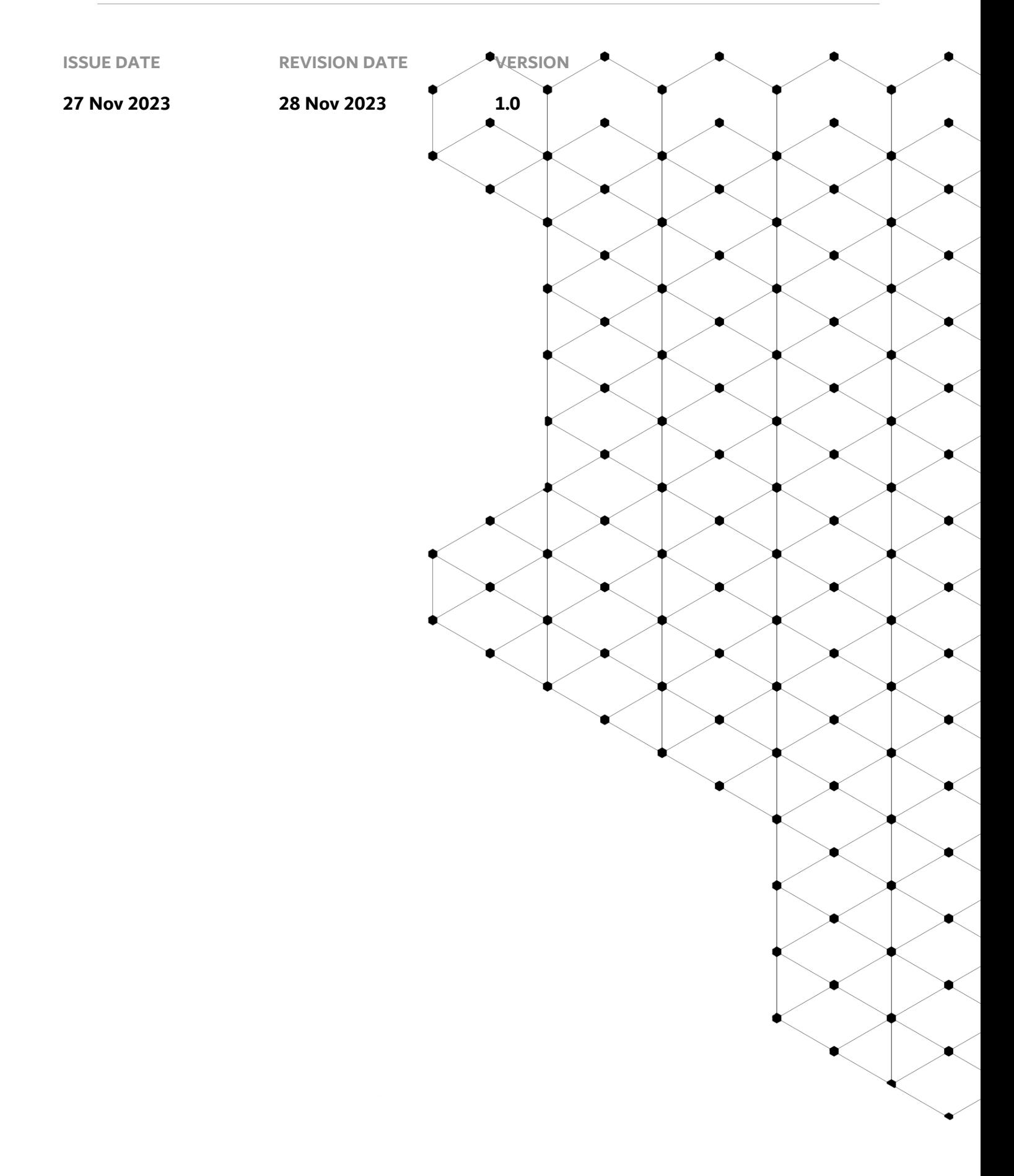

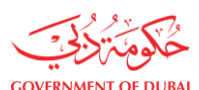

## **Overview**

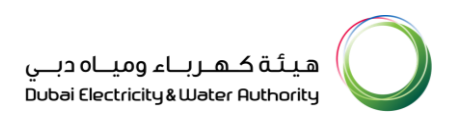

The aim of this tutorial is to learn the process of updating profile of contact person on supplier portal.

#### **1.1 Service features**

- 1. DEWA website navigation and supplier login
- 2. Contact Person Profile Update

### **1.2 How to request**

#### 1.2.1 DEWA Website Navigation and Supplier login

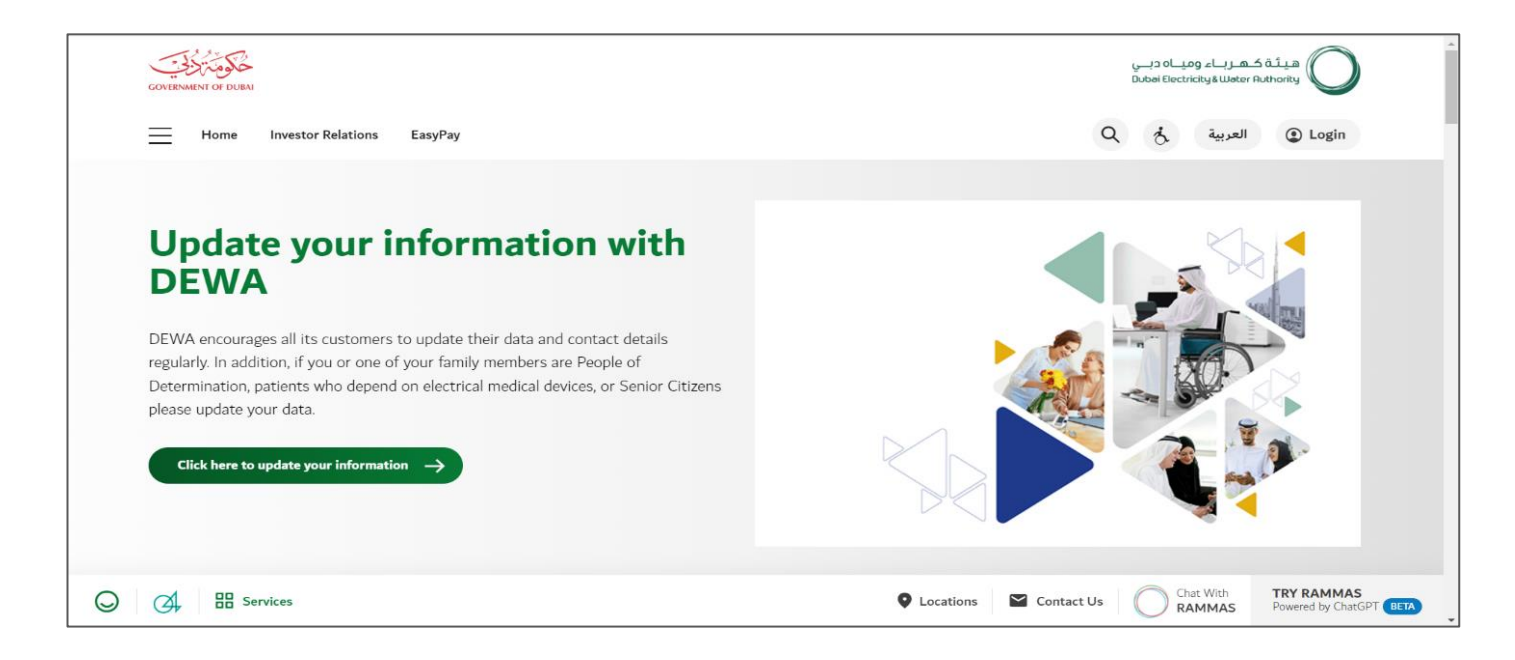

User Action: To access DEWA website, user can use : <https://www.dewa.gov.ae/en/supplier>

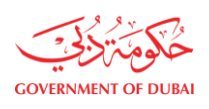

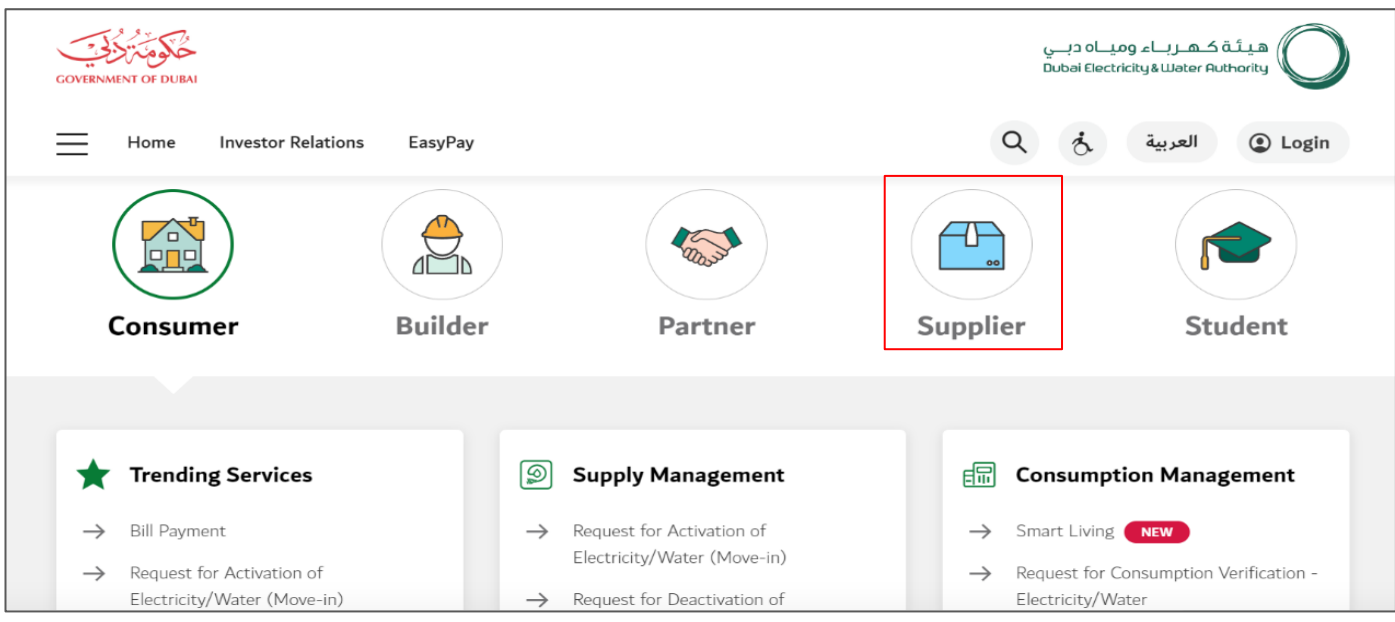

User Action: Scroll down and click on Supplier to access the supplier portal.

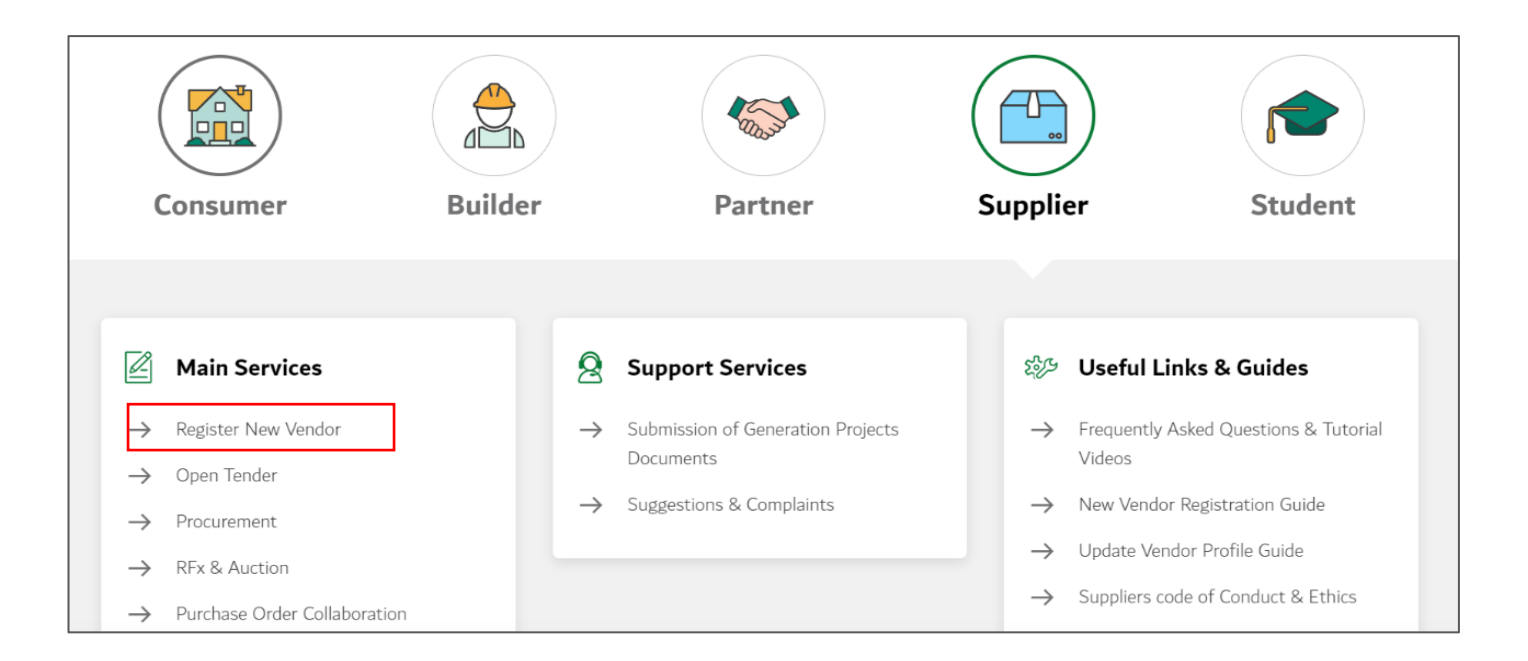

User Action: Click on Register New Vendor Service to register new vendor

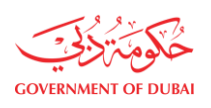

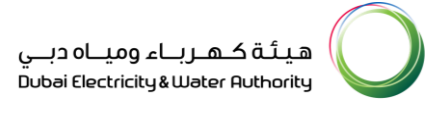

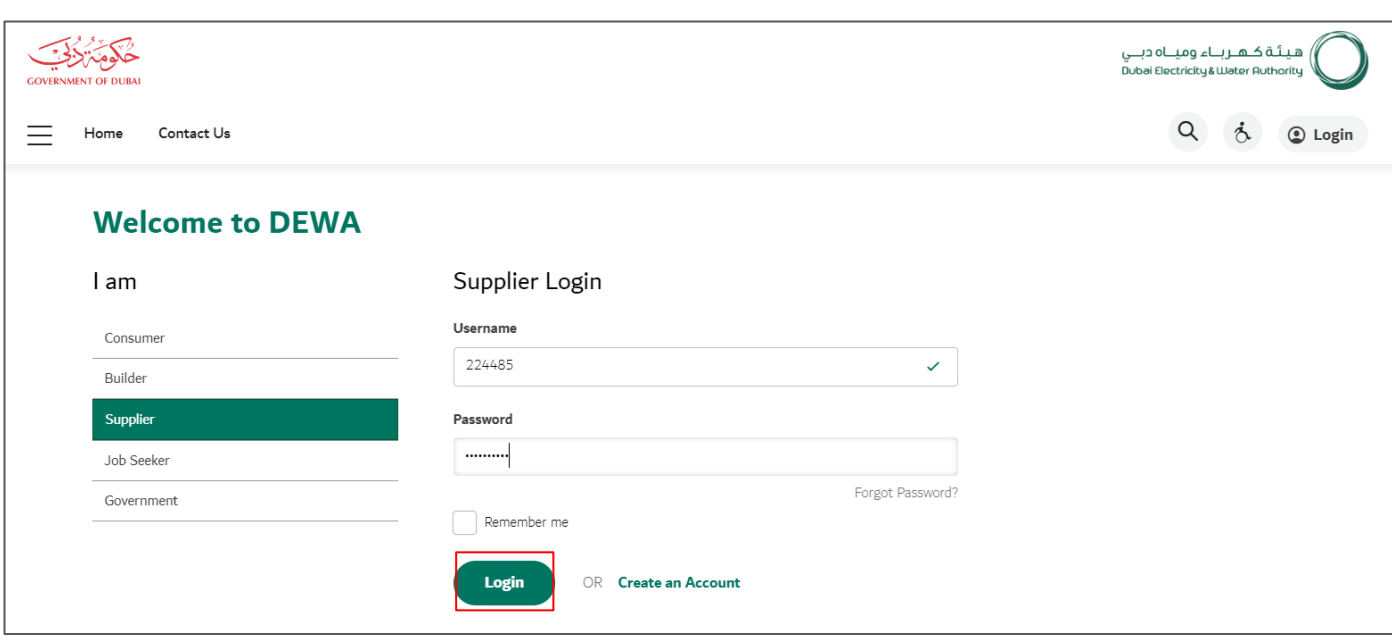

User Action: Enter your user Log in Details and click on Login

#### 1.2.2 Contact Person Profile Update

In Contact Person Details, some fields are for display only. User can only edit Email and Mobile Number

Mandatory fields :

- Passport Number
- Passport Date of Issue and Date of Expiry
- First Name and Last Name
- Designation

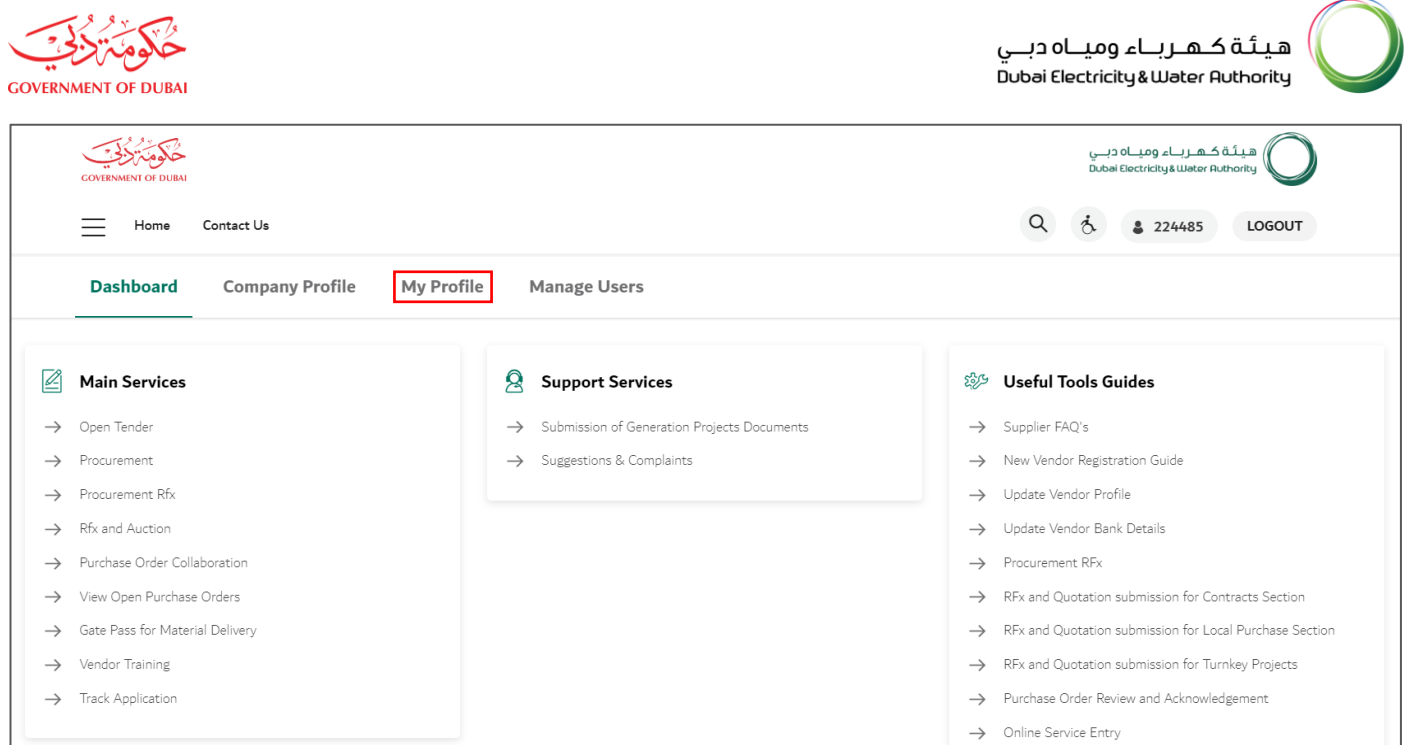

User Action: You can click on My Profile tab to update Contact Person profile.

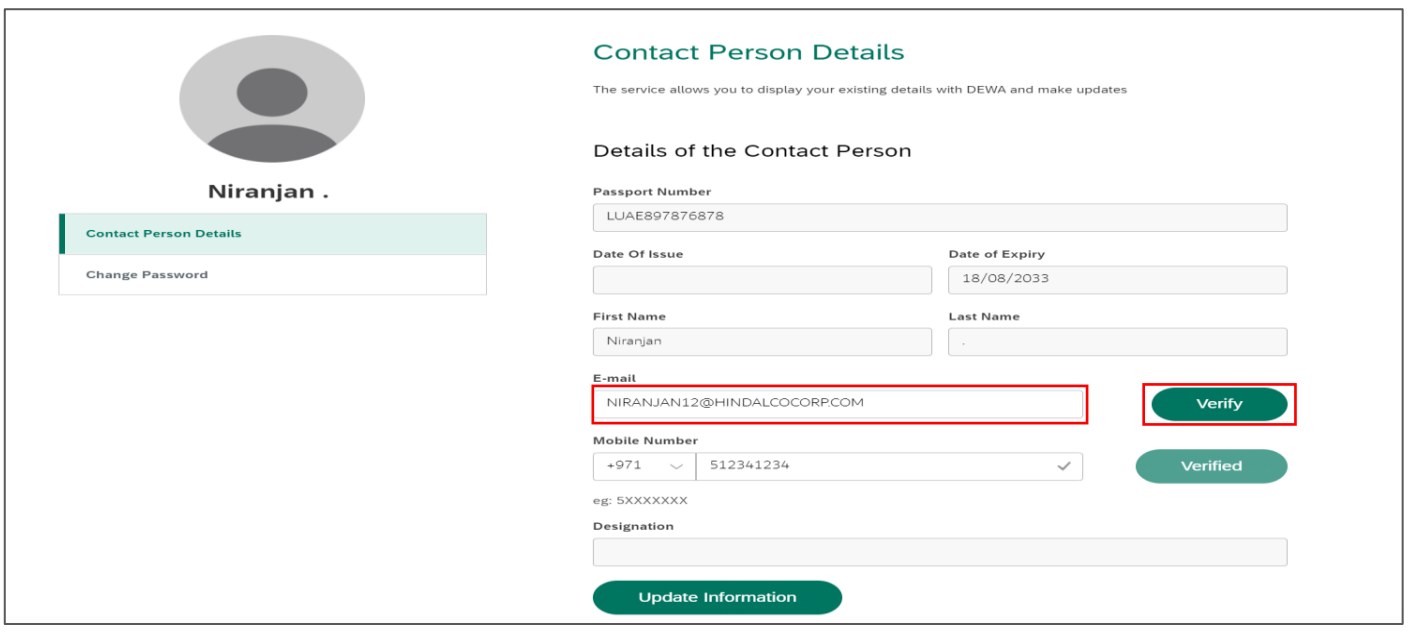

User Action: Click on email id to edit the same and click on Verify

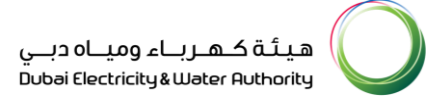

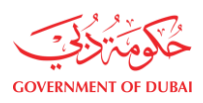

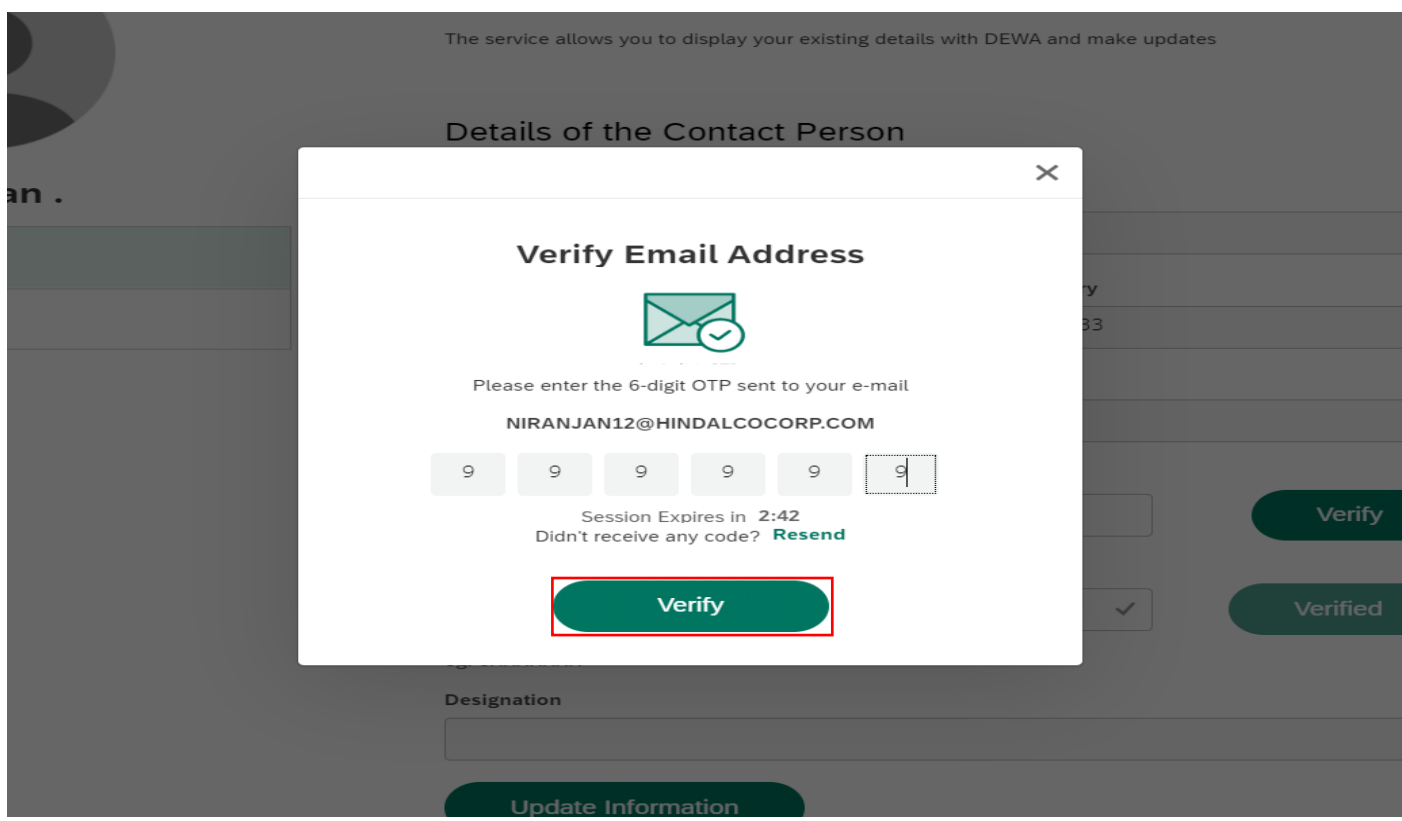

User Action: User must enter OTP received on email and click on Verify button

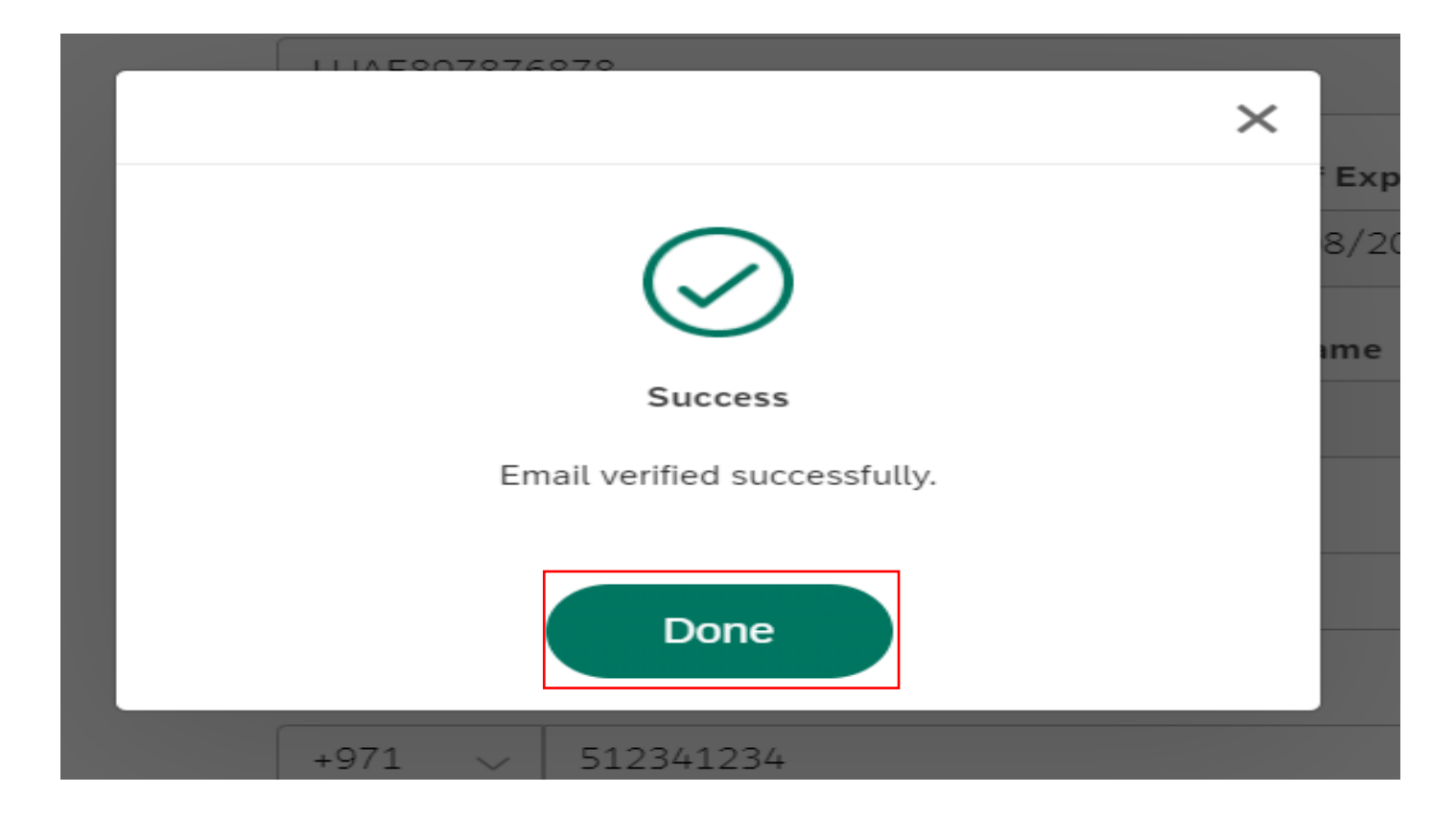

User Action: Click Done button on Successful verification.

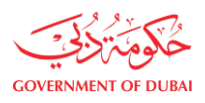

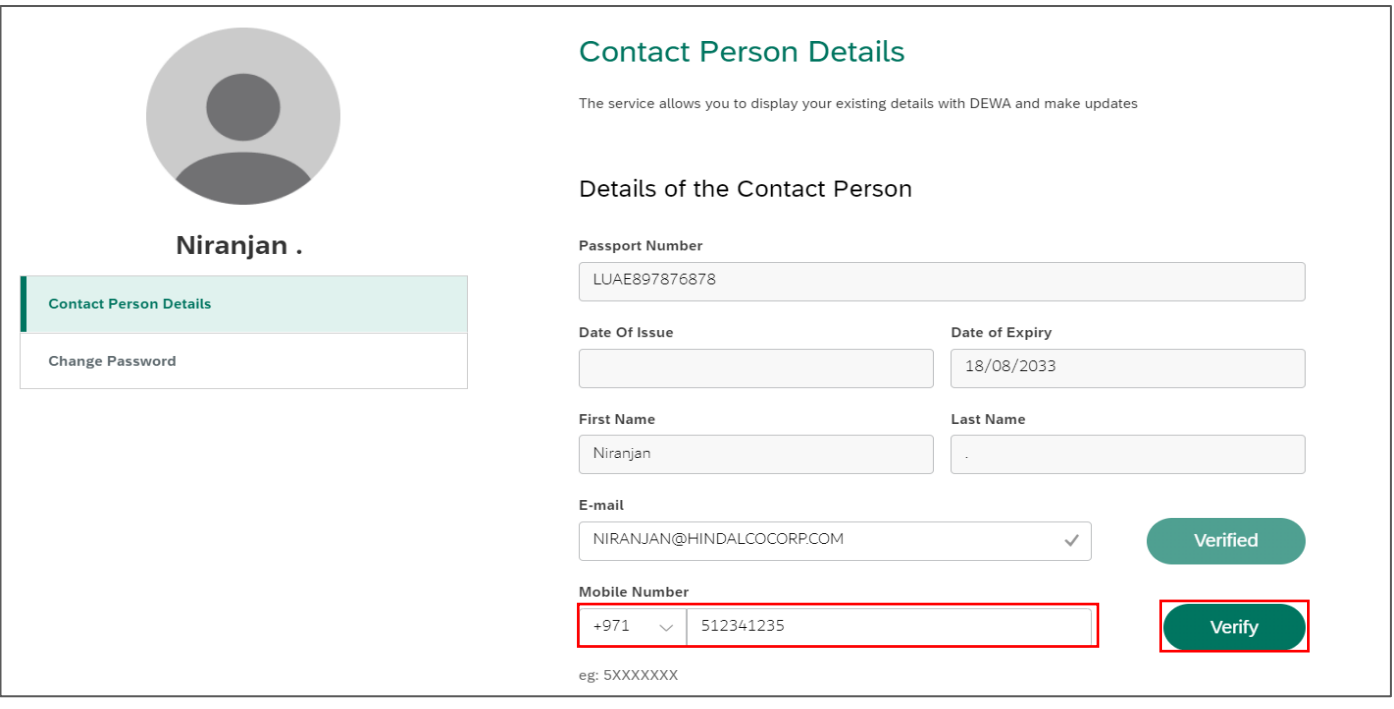

User Action: Edit Contact Person Mobile number

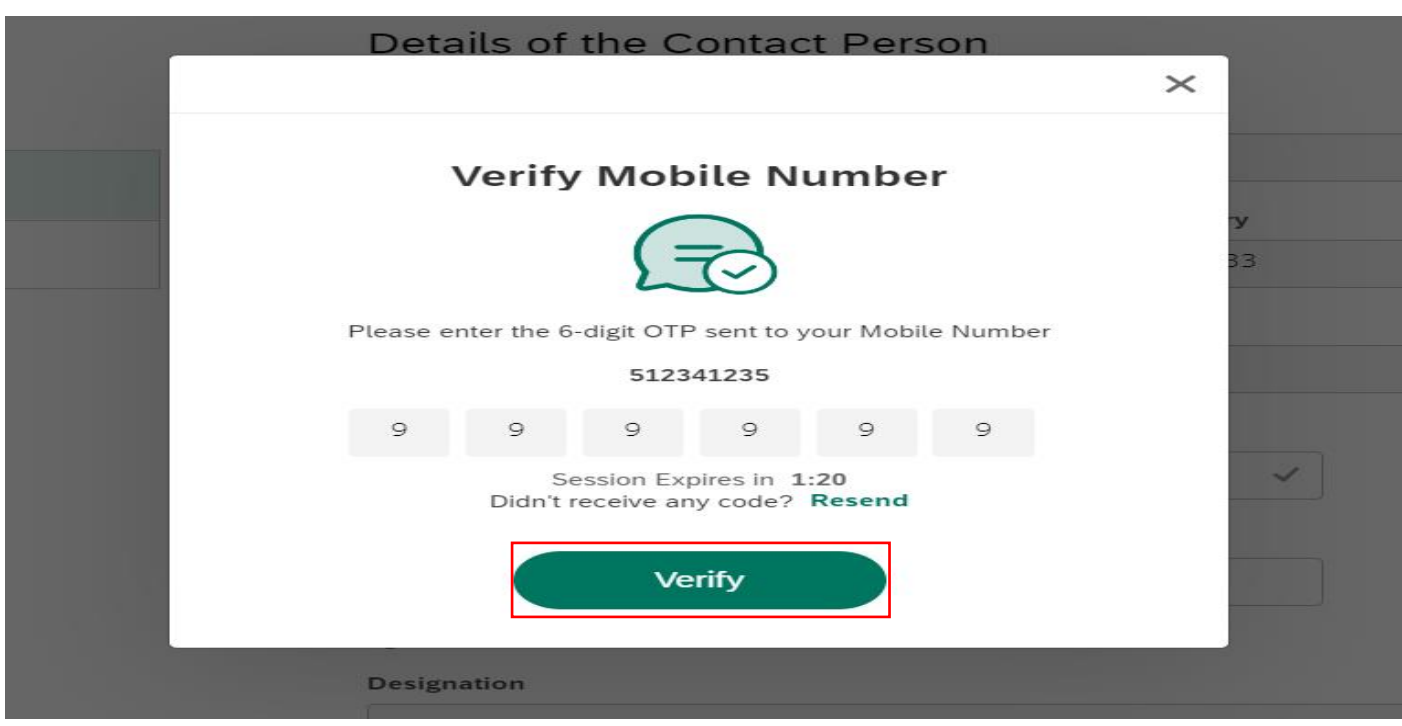

User Action: Enter OTP received on Mobile and Click on Verify button.

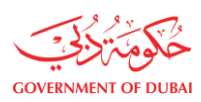

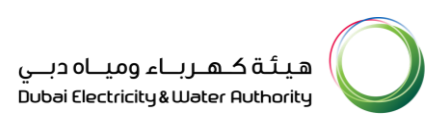

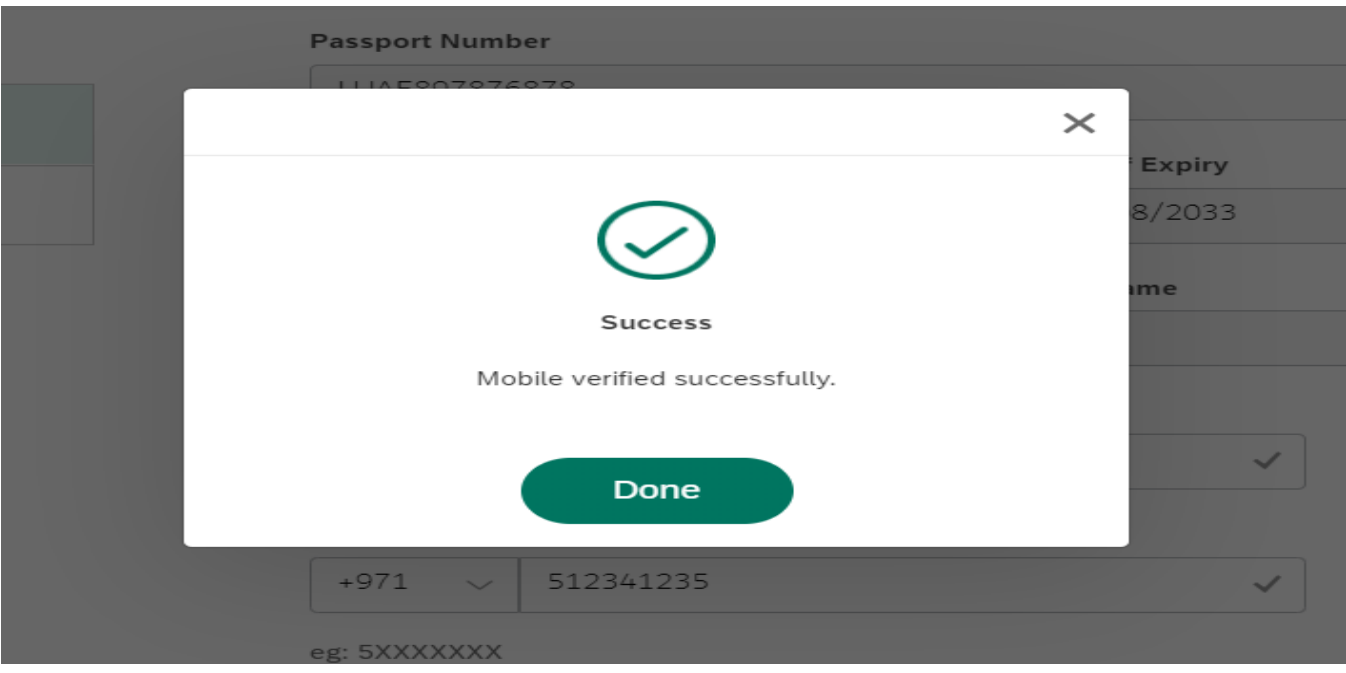

User Action: Click Done on Successful Verification.

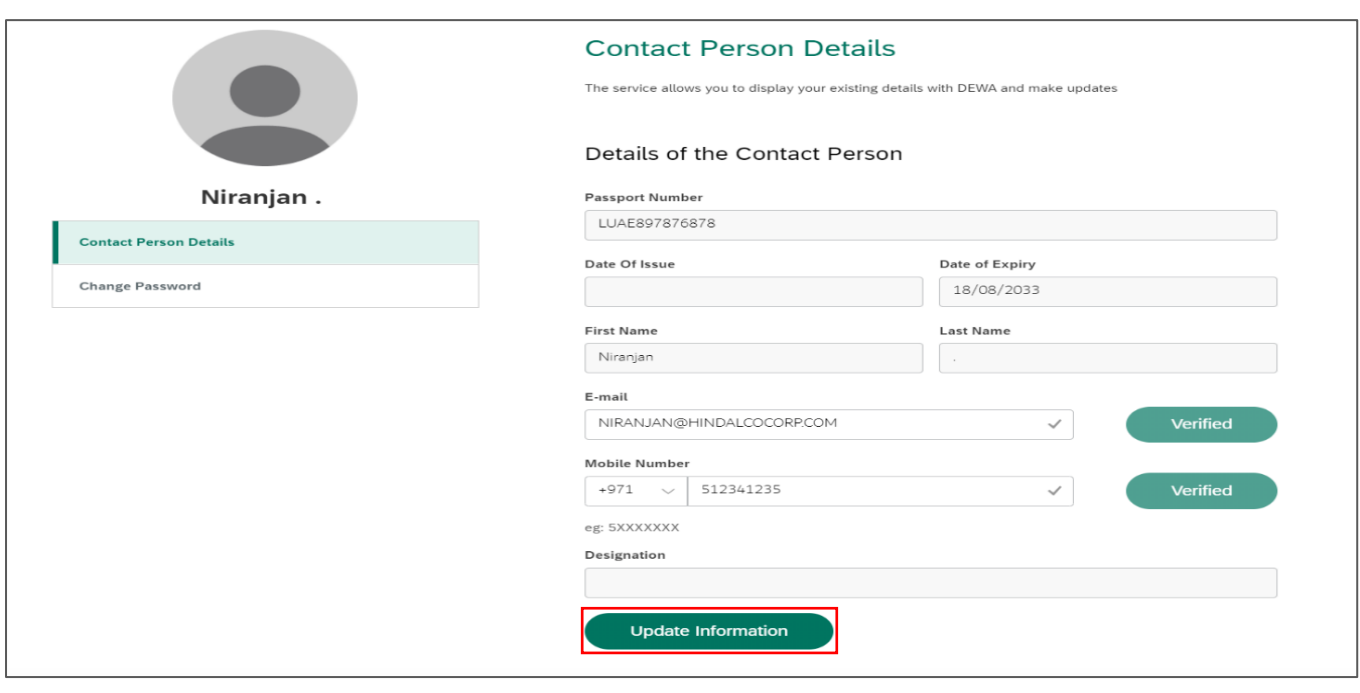

User Action: Click on Update Information button to final submit. On submission all the details will get update in master data.

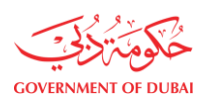

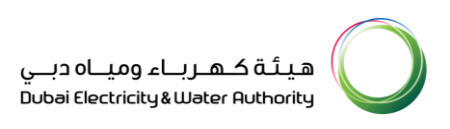

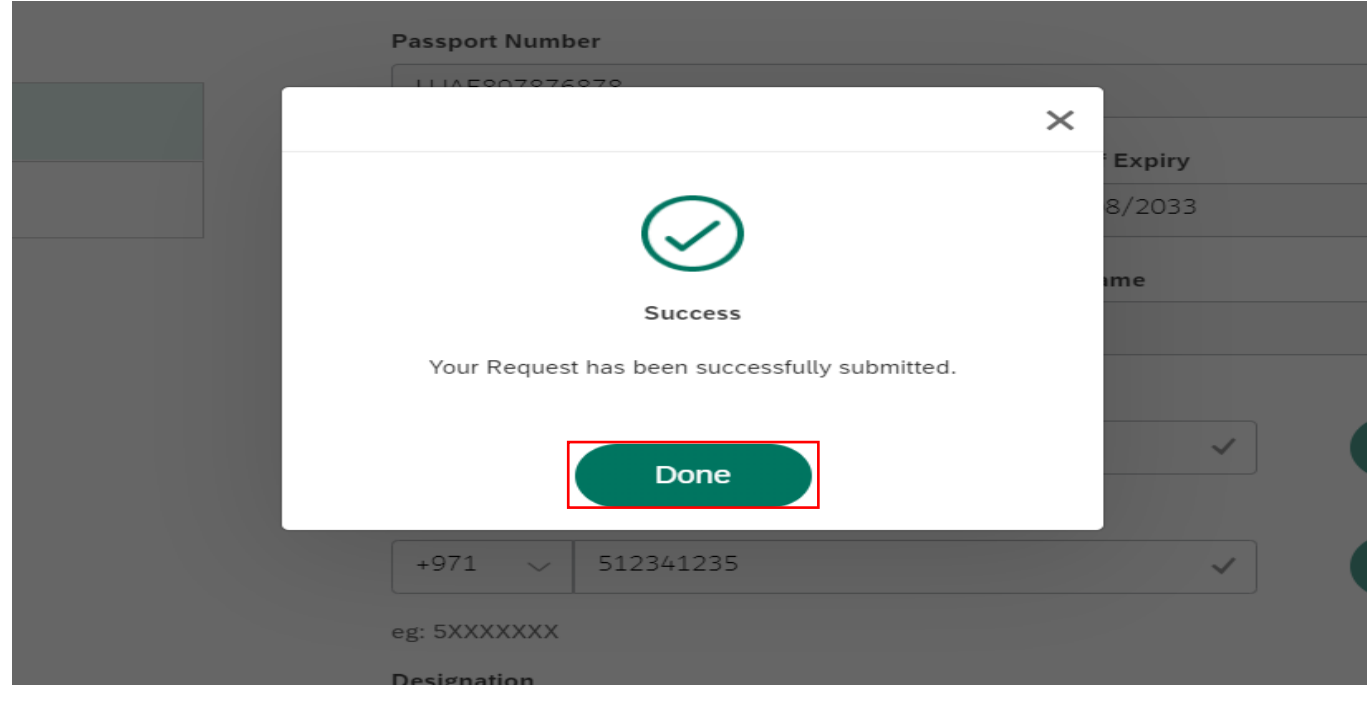

User Action: Click on Done button